# **Umstellung auf BENUTZERNAME und PASSWORT**

Bisher waren für den Login ins Online Banking Verfügernummer, Verfügername und PIN erforderlich. Zukünftig sind nur mehr Benutzername und Passwort für den Einstieg notwendig.

In nur vier Schritten können Sie die Umstellung Ihrer Zugangsdaten auf Benutzername und Passwort durchführen. Danach müssen Sie sich nur mehr zwei Login-Daten merken.

Die Umstellung können Sie direkt im Online Banking unter "Sicherheit"/"Zugangsdaten" vornehmen. Drücken Sie dazu auf den Button "Umstellung auf 2 Credentials durchführen".

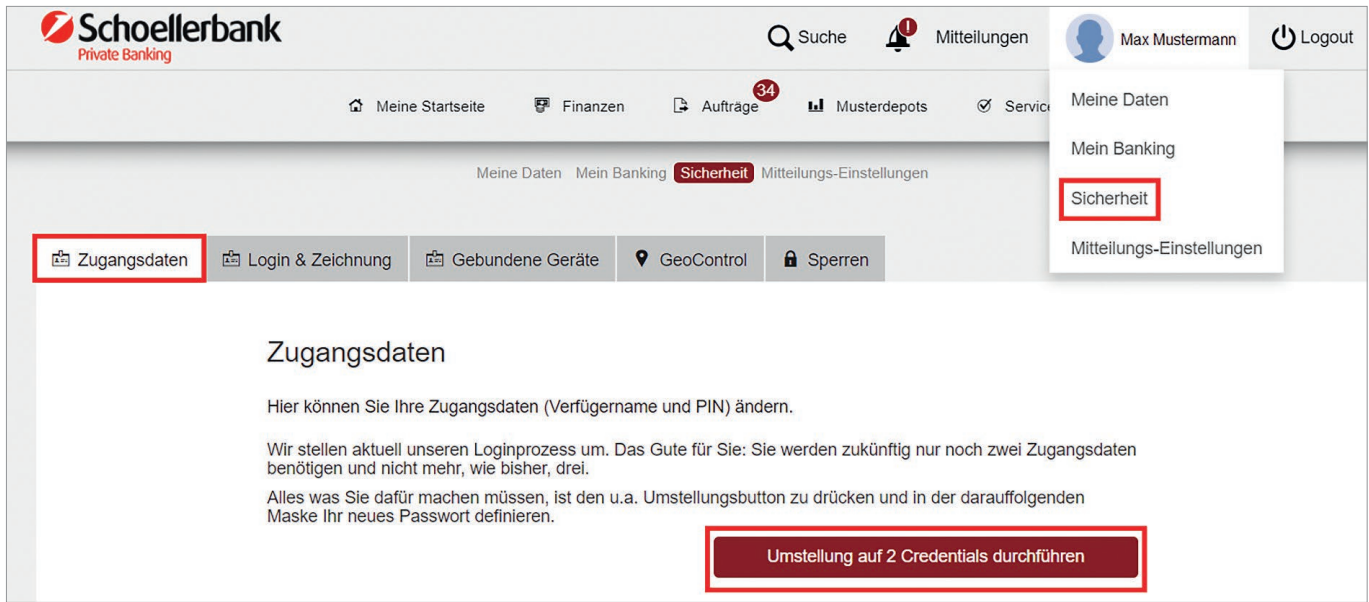

Schritt 1 von 4

### **Schritt 1: Festlegung Benutzername**

Im ersten Schritt schlagen wir Ihnen einen neuen Benutzernamen vor, den Sie bestätigen oder abändern können.

**Hinweis:** Der Benutzername muss mindestens 8 Stellen lang sein und zumindest einen Buchstaben enthalten.

Mit dem Button "Bestätigen" gelangen Sie zum nächsten Schritt.

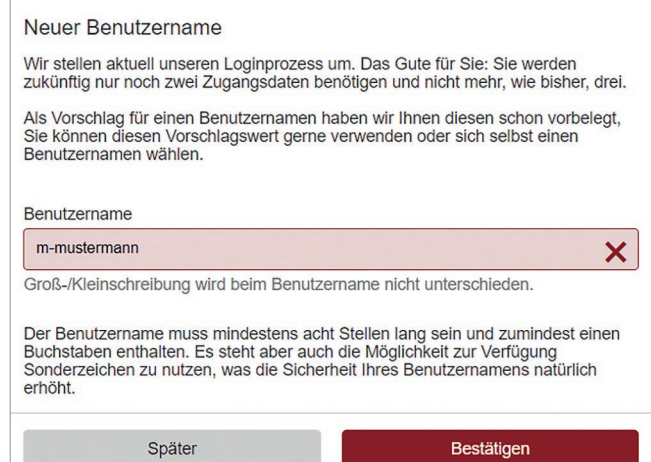

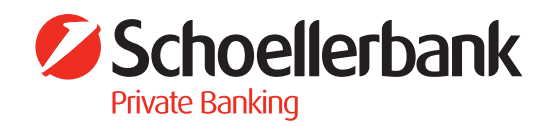

**Schritt 3: Festlegung einer Sicherheitsfrage** Im dritten Schritt definieren Sie Ihre persönliche Sicherheitsfrage. Mit dieser Sicherheitsfrage haben Sie die Möglichkeit, falls Sie Ihr Passwort vergessen haben, ein neues Passwort anzufordern und festzulegen. Bestätigen Sie Ihre Eingabe mit "Weiter".

#### **Schritt 2: Festlegung Passwort**

Im zweiten Schritt legen Sie ein sicheres Passwort fest. Die Passwortqualität wird Ihnen direkt bei der Passwortvergabe angezeigt.

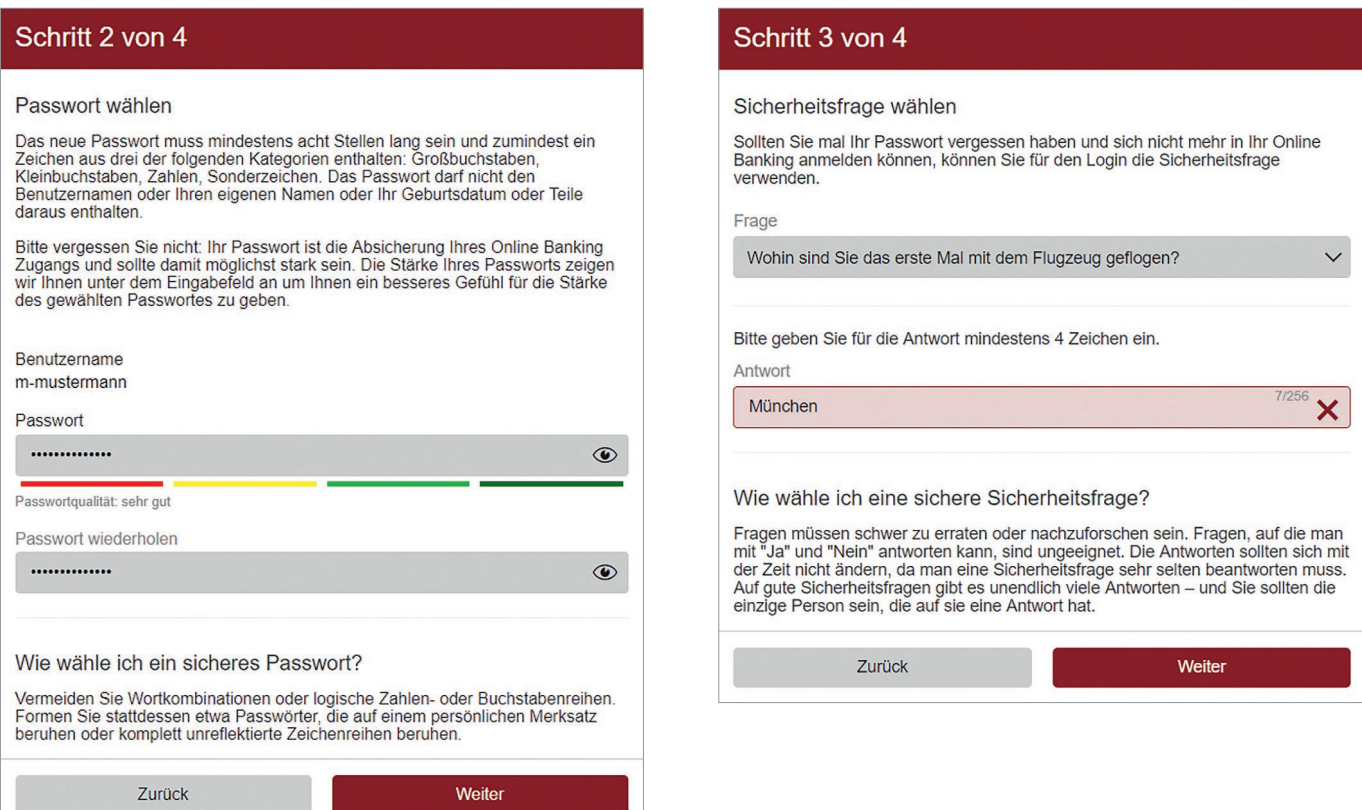

Bestätigen Sie die Eingabe mit dem Button "Weiter".

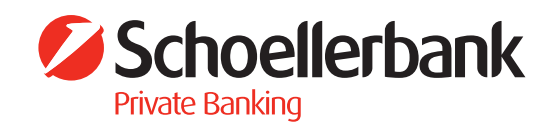

#### **Schritt 4: Zusammenfassung und Zeichnung**

Alle eingegebenen Daten werden Ihnen nochmals zur Überprüfung und Bestätigung angezeigt. Bitte kontrollieren Sie Ihre Daten und zeichnen Sie die Änderungen mit Ihrem Zeichnungsverfahren.

Nach erfolgter Zeichnung der Änderung ist die Umstellung auf Benutzername und Passwort abgeschlossen.

## Schritt 4 von 4

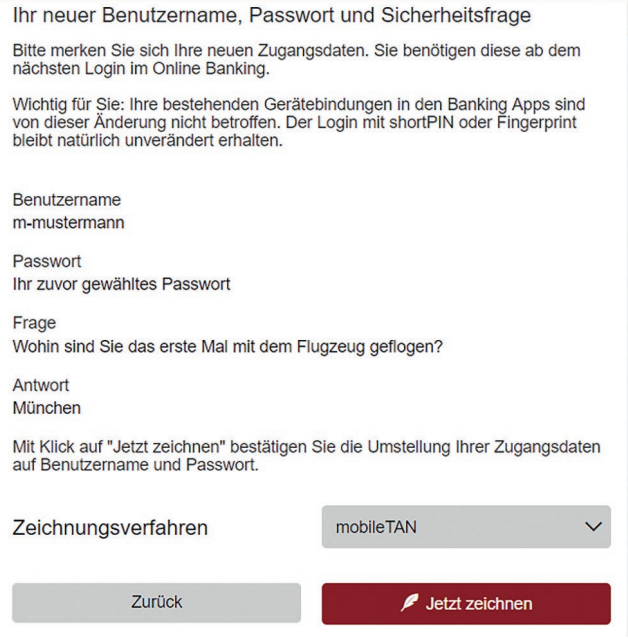

**BITTE BEACHTEN SIE:** Ab diesen Zeitpunkt ist der Einstieg nur mehr mit Benutzername und Passwort möglich!

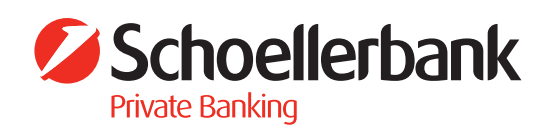